## How to Sign Up for a Meet

1. Login to the NASA Wildcat team website, www.nasawild.org.

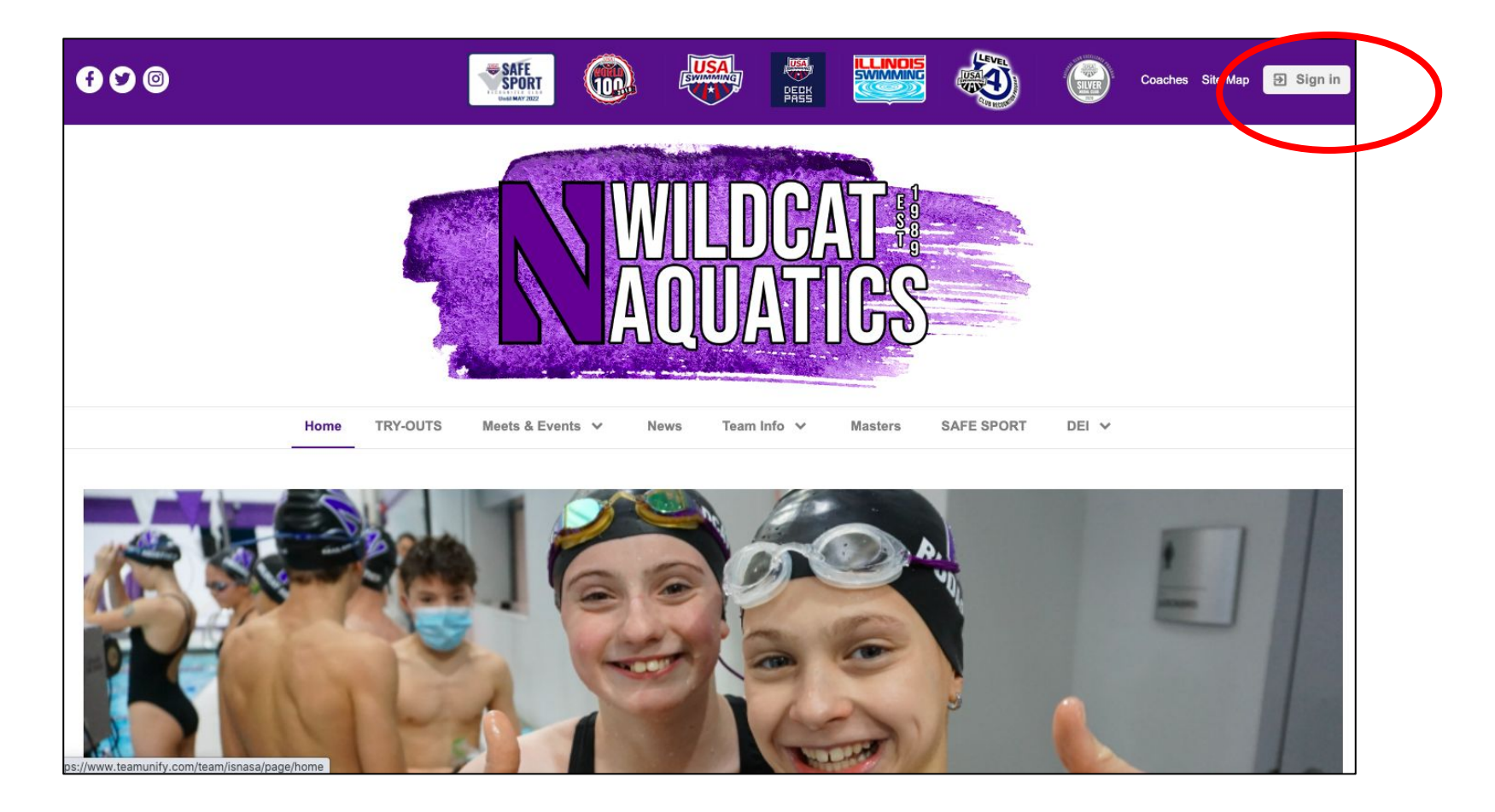

## 2. Click on the Meets & Events tab.

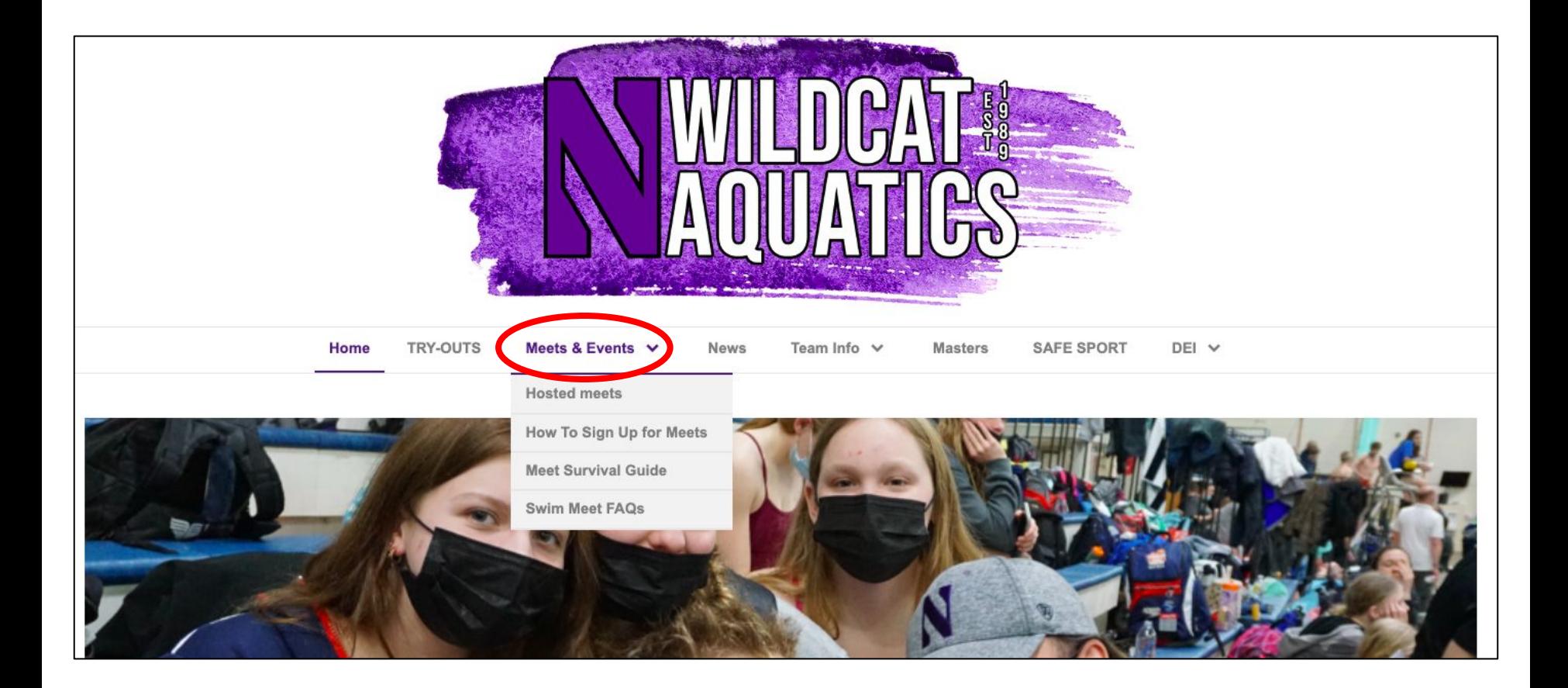

3. Find the meet you'd like to attend and click on the "Edit Commitment" button on the right hand side.

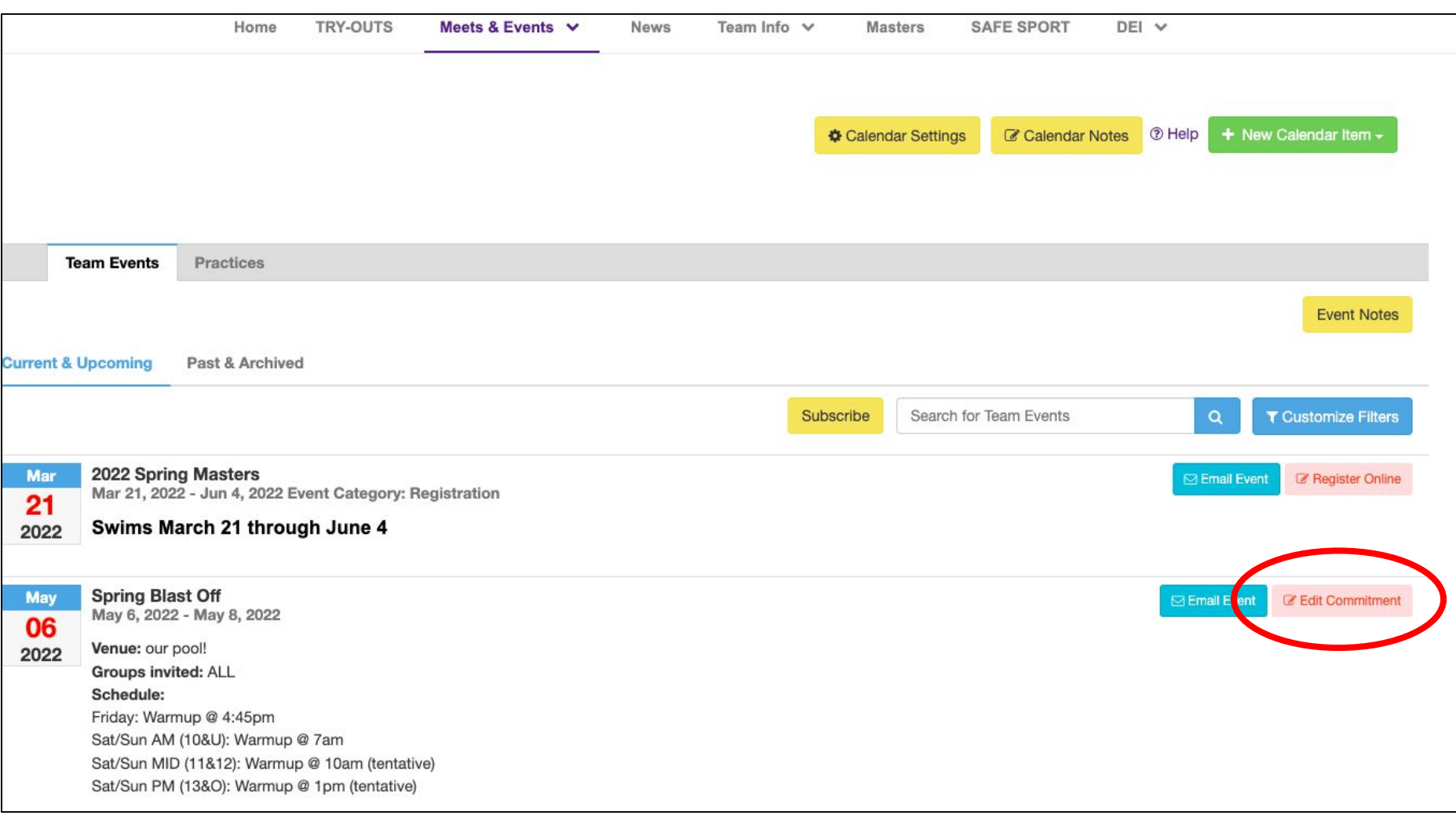

4. Click on the athlete that you'd like to register.

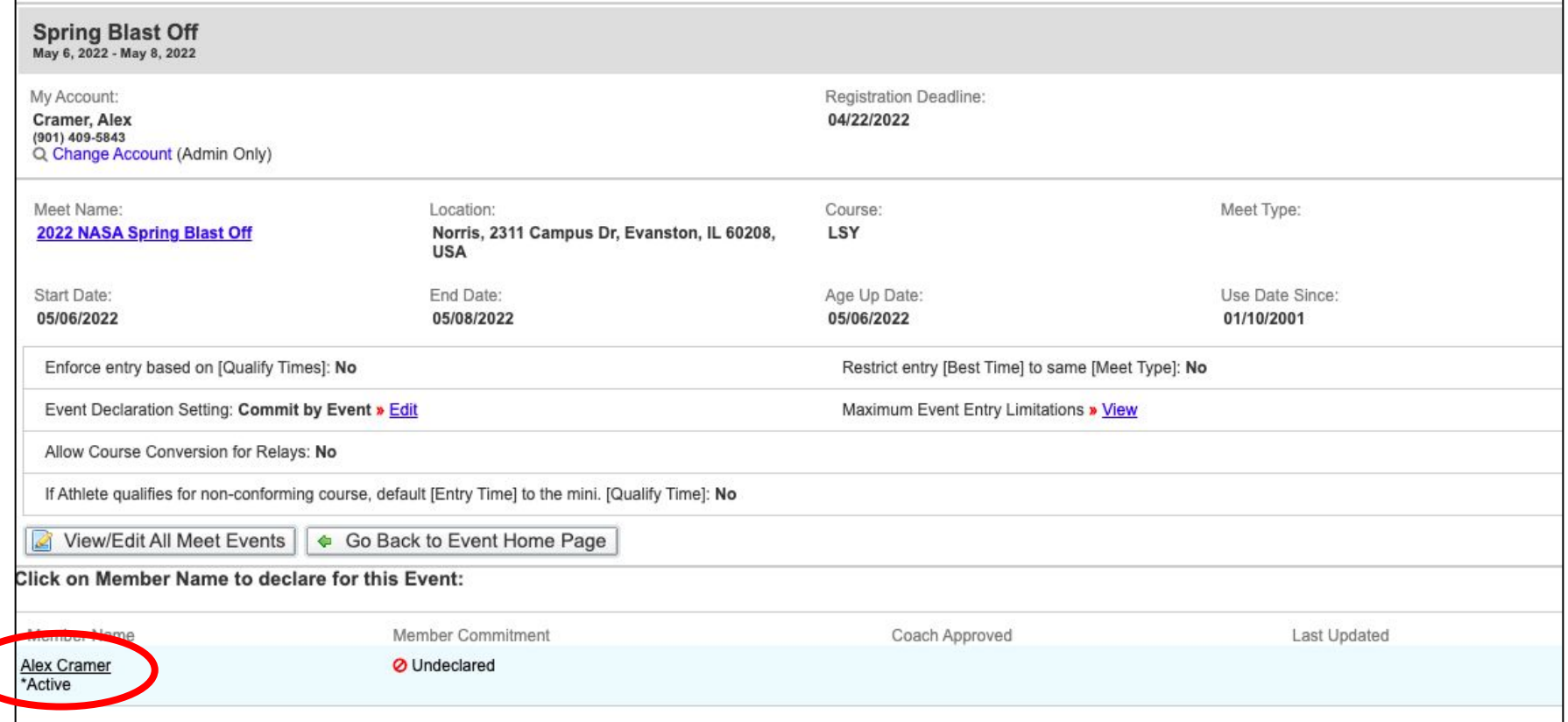

5. Select, "Yes, please sign xyz up for this event." from the dropdown menu.

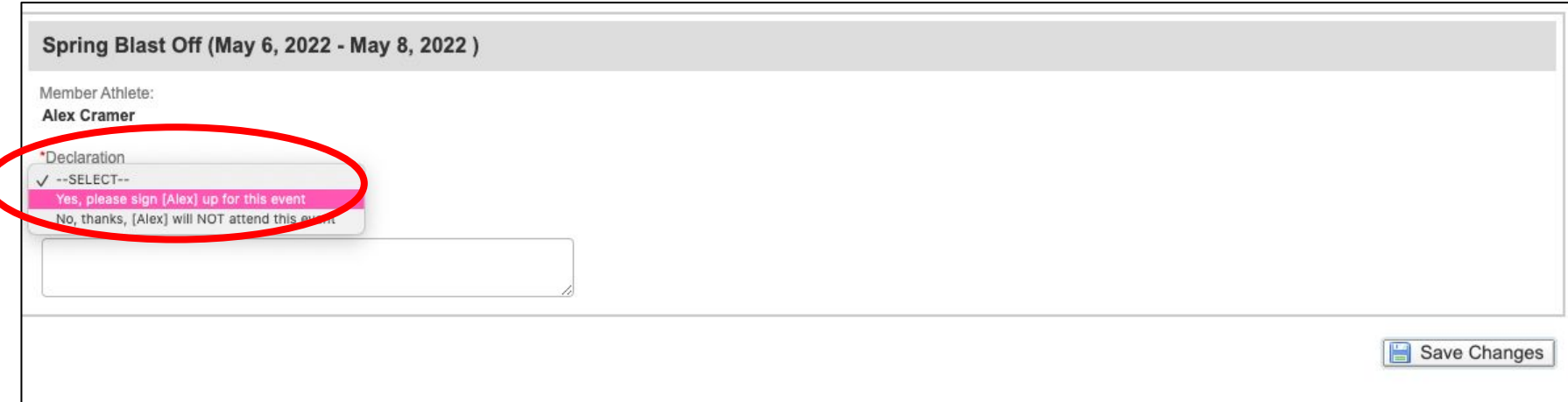

6. Enter any notes about what days they are/aren't available, if there is a certain event they'd really like to swim or anything else you think the coach needs to know when looking over entries.

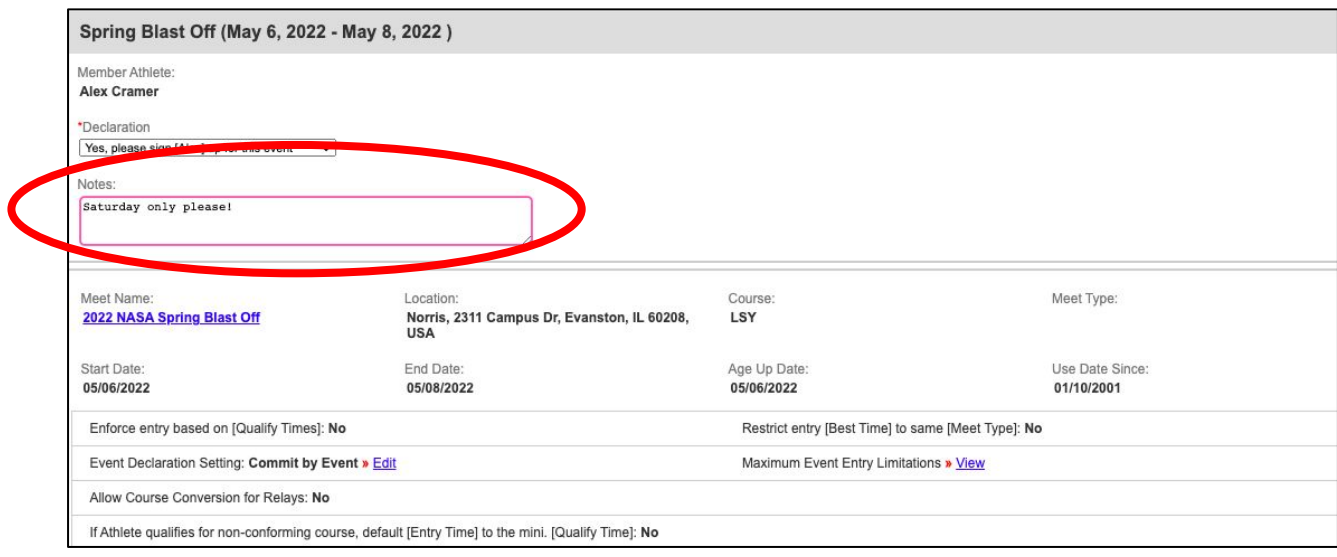

7. At this stage, you have two options: Select events for your athlete by checking the box next to an event in the appropriate age group i.e. 10&under, 11-12, 13-14, Open (15&up) and click Save **OR** simply click Save and events will be chosen for your athlete by their coach. **If you do not click save, they will not be registered. Please note:** there are different sessions on different days for different age groups. If you're signing up for a three day meet, typically Day 1 is Friday, Day 2 is Saturday and Day 3 is Sunday. The system should generate which sessions are appropriate for your swimmer based on their age. Below you can see that only Open events (15&up) are listed based on this swimmer's age. *Pro tip: for Developmental and Cubs, it is best to allow the coaches to choose the events. This ensures that each swimmer is put in races based on their skills, ability and in some cases to challenge their comfort zone.* 

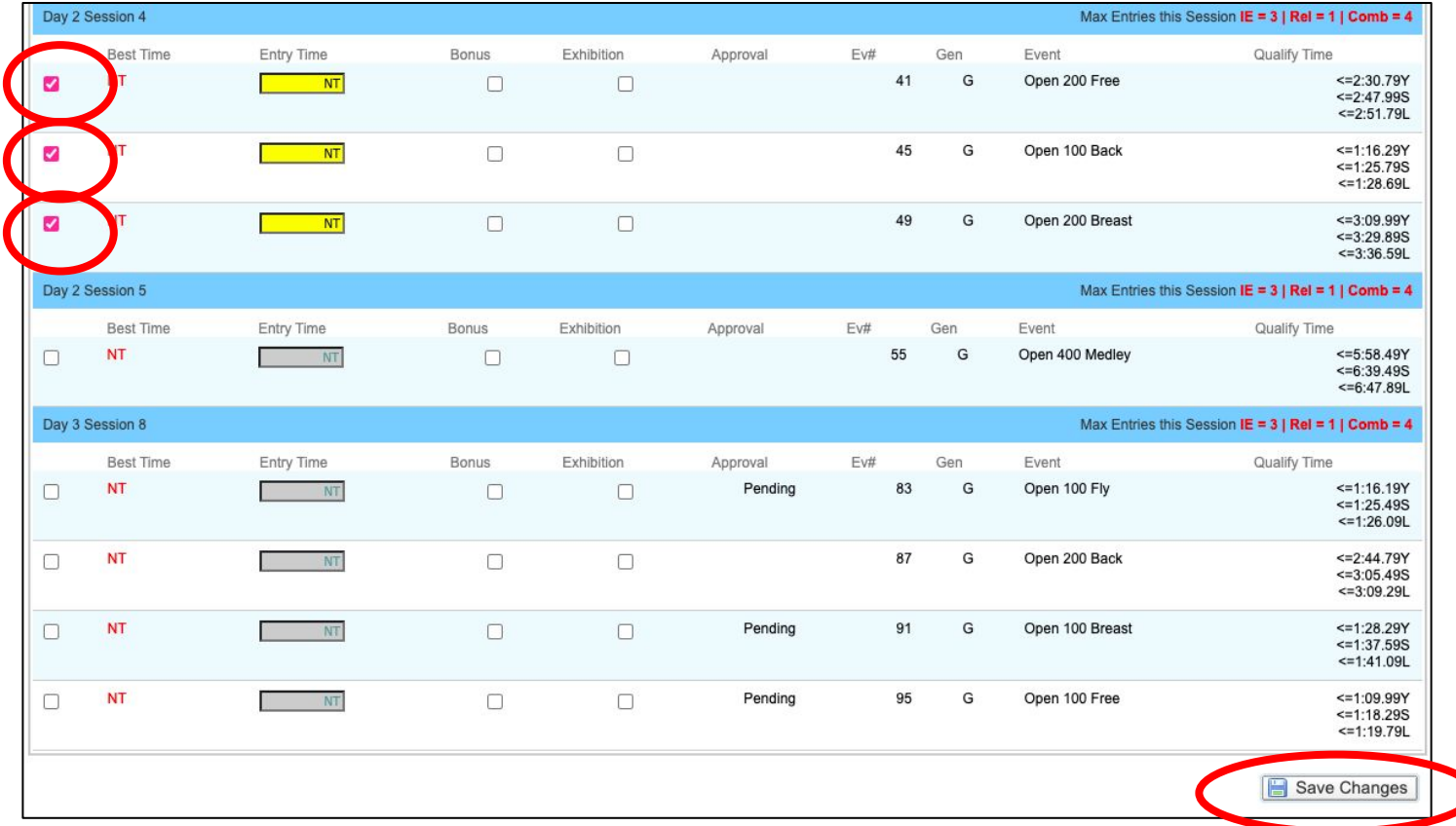

8. You're all done! You will see the events chose listed by their name. If you leave the event choices up to the coaches, you won't see anything listed until they select entries. You can come back to this page any time by following the first 3 steps in this document. Next to the event number is the day and session that the event takes place, for example, (d2/s4). That means day 2 (typically a Saturday), session 4 (the 4th session to take place that weekend).

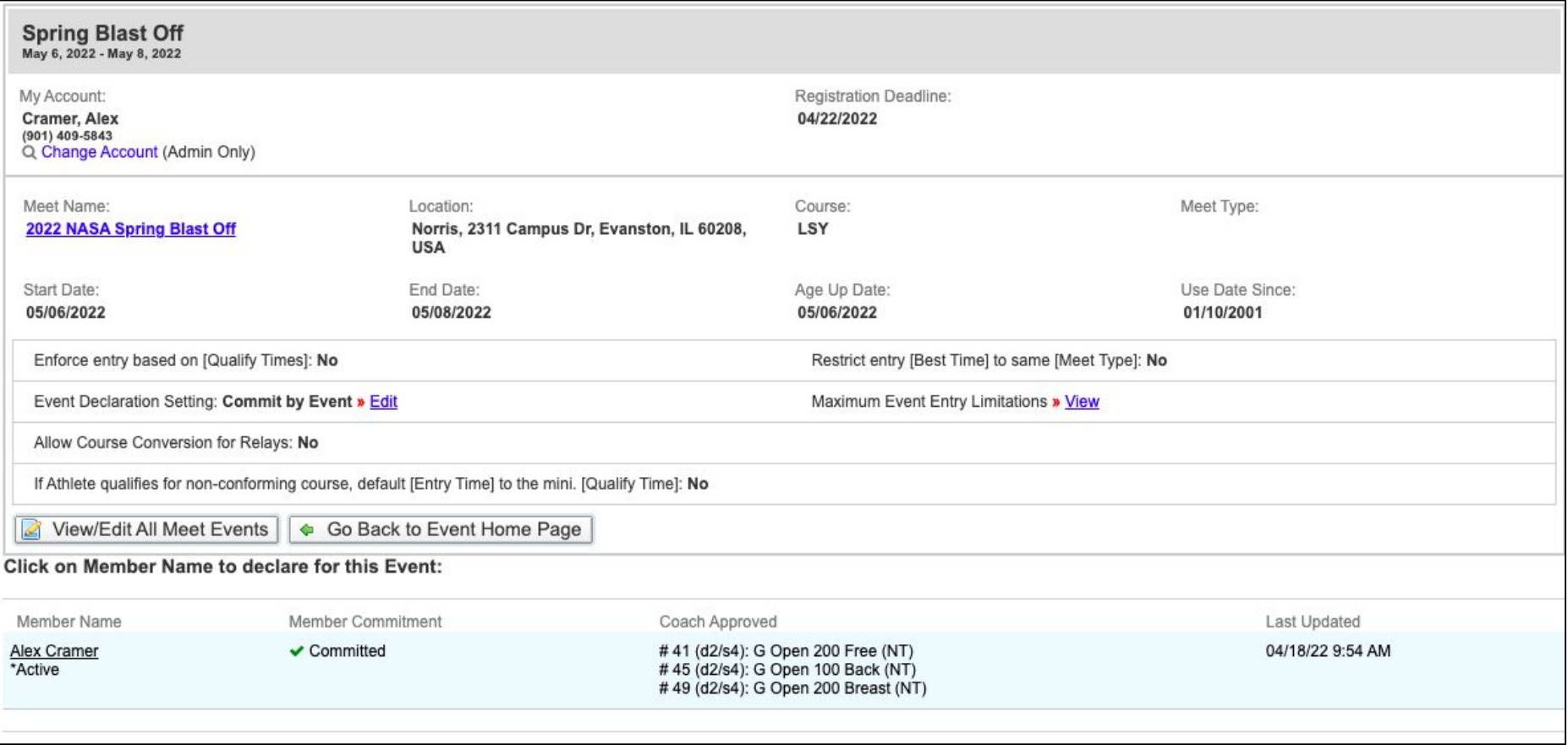